## **CARA MENJALANKAN PROGRAM**

- 1. Install appserv pada komputer / laptop
- 2. Masukkan kode script ke folder skripsi, dan kemudian pindahkan pada folder appserv/www
- 3. Buka browser kemudian ketikan localhost/skripsi pada url jika secara online anda dapat membuka aplikasi yang telah dihosting dengan url villiedshop.16mb.com
- 4. Maka tampilan index akan muncul seperti pada gambar di bawah ini

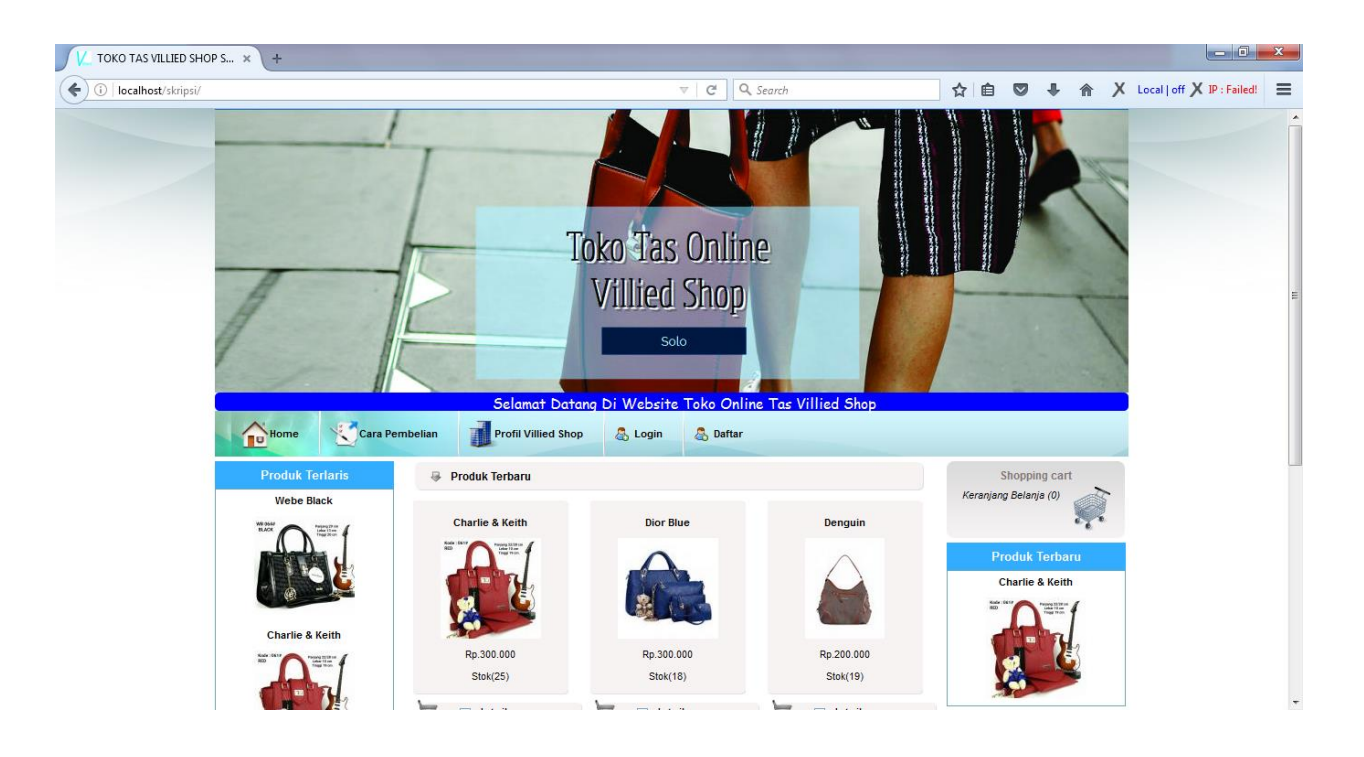

5. Jika ingin berbelanja maka harus login terlebih dahulu, jika belum memiliki akun maka harus daftar dulu.

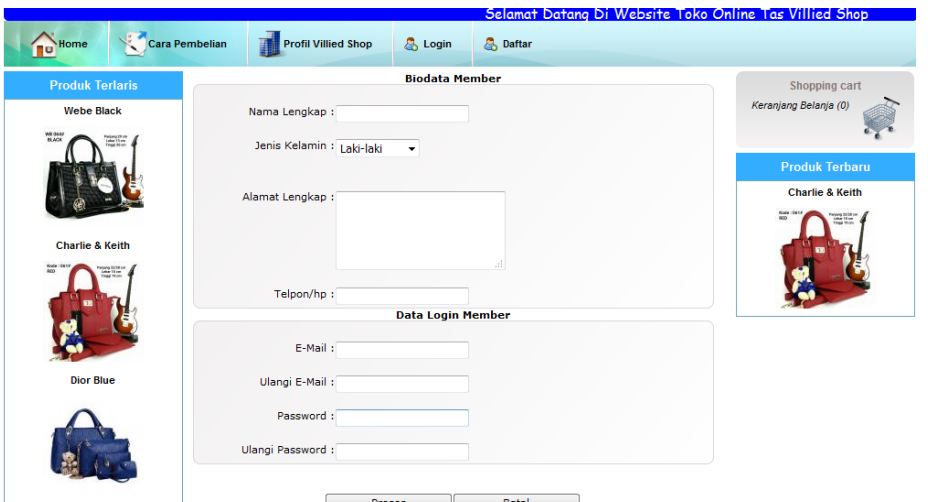

- 6. Masukkan identitas lengkap jika sudah klik proses
- 7. Gunakan email dan password yang telah didaftarkan untuk login

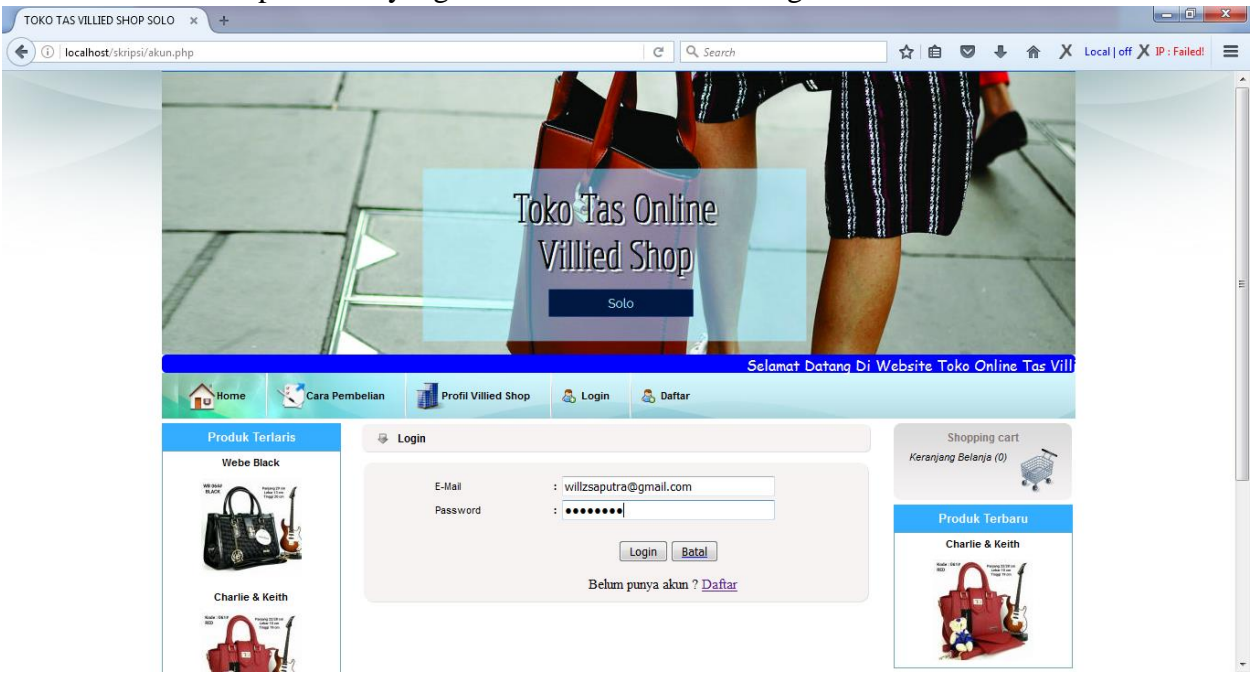

8. Jika sudah login maka tampilan index pelanggan akan muncul dan anda dapat melakukan belanja dengan mengklik gambar keranjang belanja, barang yang dipilih akan di masukkan ke dalam keranjang belanja

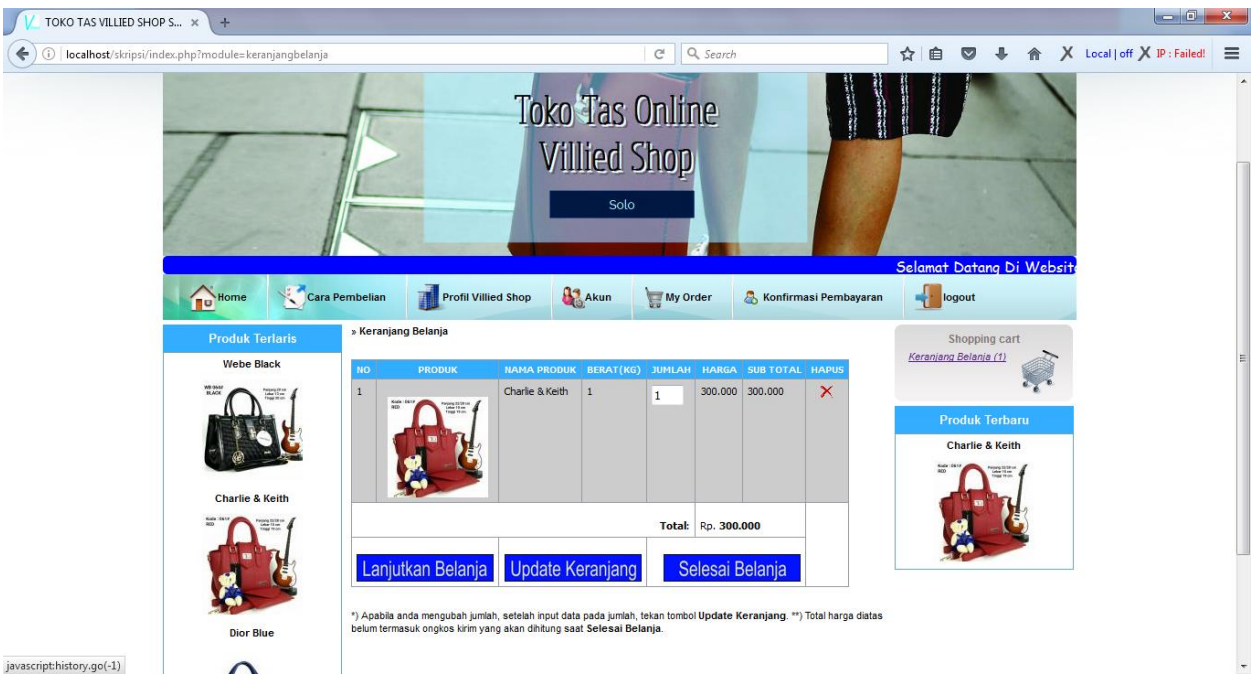

- 9. Jika masih ingin berbelanja klik lanjutkan belanja, apabila ingin menambah jumlah barang anda bisa menambahkan jumlah pada kolom jumlah kemudian klik update, jika sudah selesai berbelanja klik tombol selesai belanja
- 10. Maka akan muncul form input pemesanan untuk proses pengiriman barang yang dibeli V TOKO TAS VILLIED SHOP S... X  $\overline{+}$

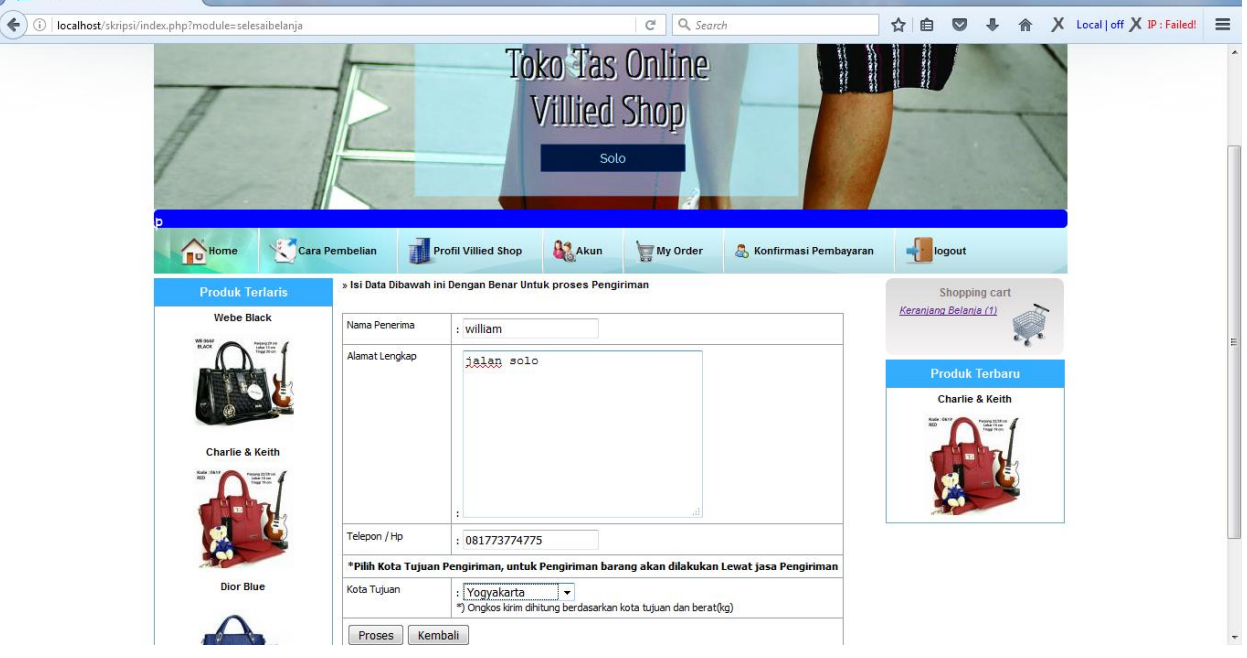

 $-10$ 

11. Jika sudah mengisi data dengan benar klik proses, maka akan muncul halaman transaksi berhasil.

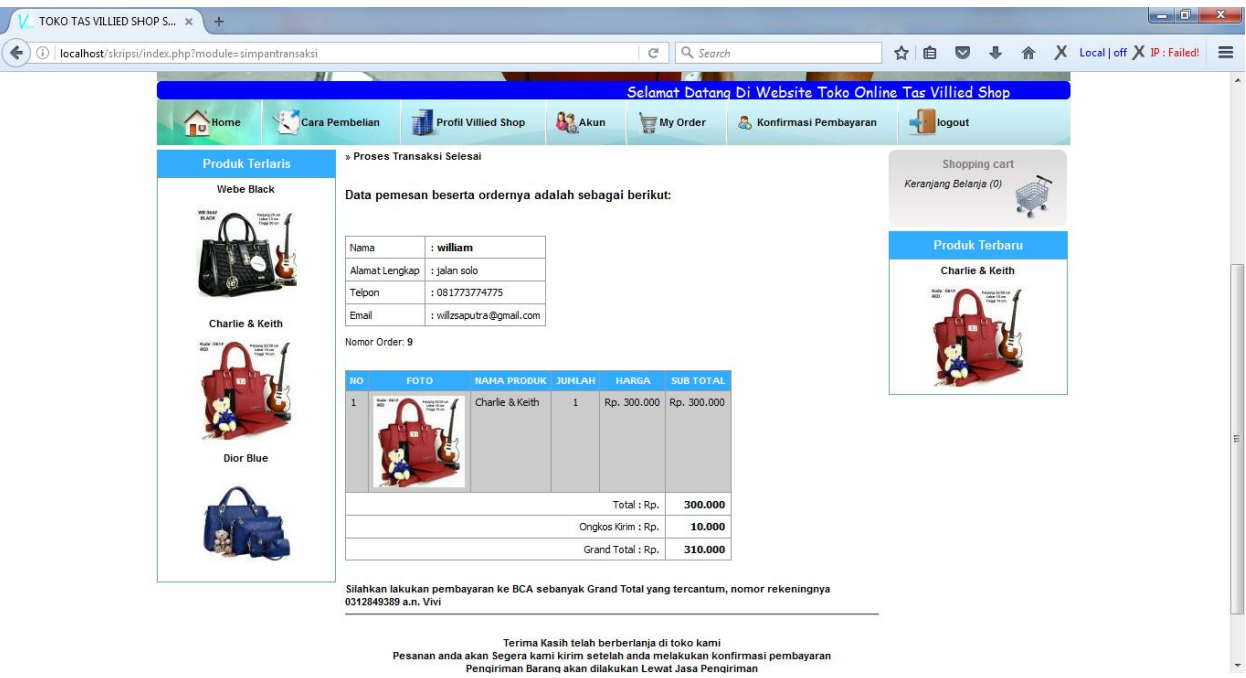

- 12. Setelah melakukan pembelian pelanggan dapat melakukan pembayaran melalui transfer ke bank yang telah ditunjuk
- 13. Jika sudah melakukan pembayaran pelanggan harus melakukan konfirmasi pembayaran pada menu konfirmasi pembayaran seperti gambar dibawah ini  $\int$

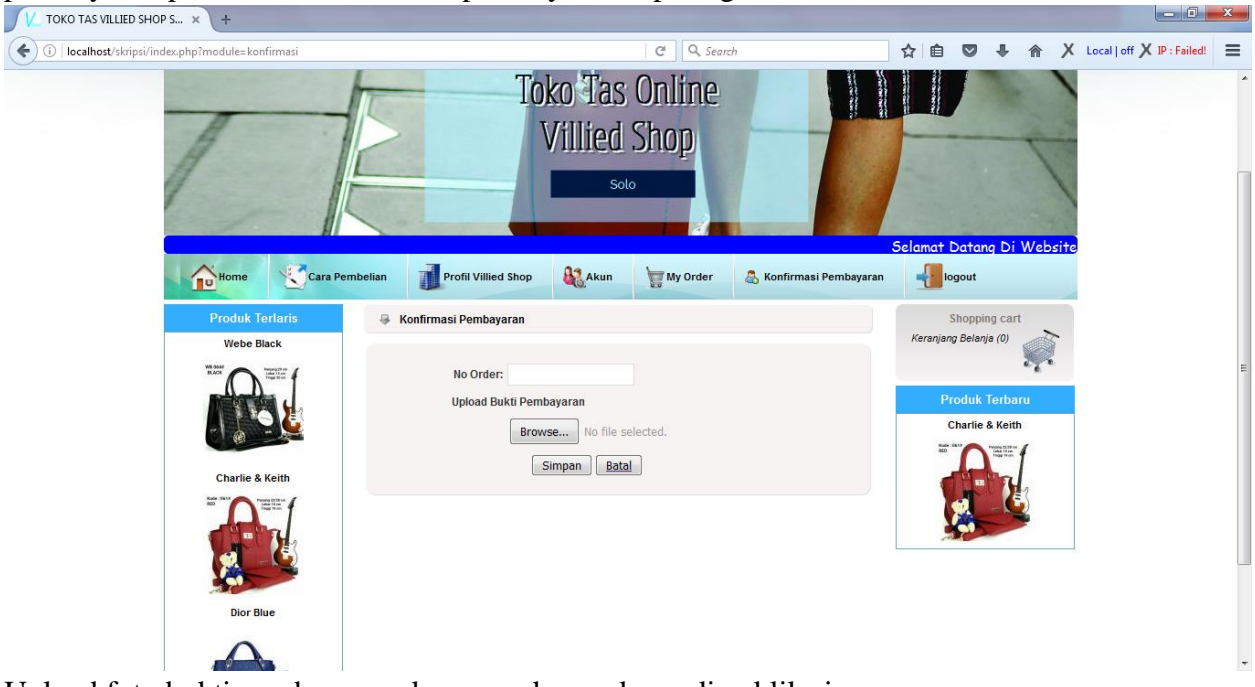

- 14. Upload foto bukti pembayaran dan no ordernya kemudian klik simpan.
- 15. Tunggu sampai petugas memeriksa pesanan dan bukti pembayaran
- 16. Pelanggan dapat melihat status pemesanan di menu myorder

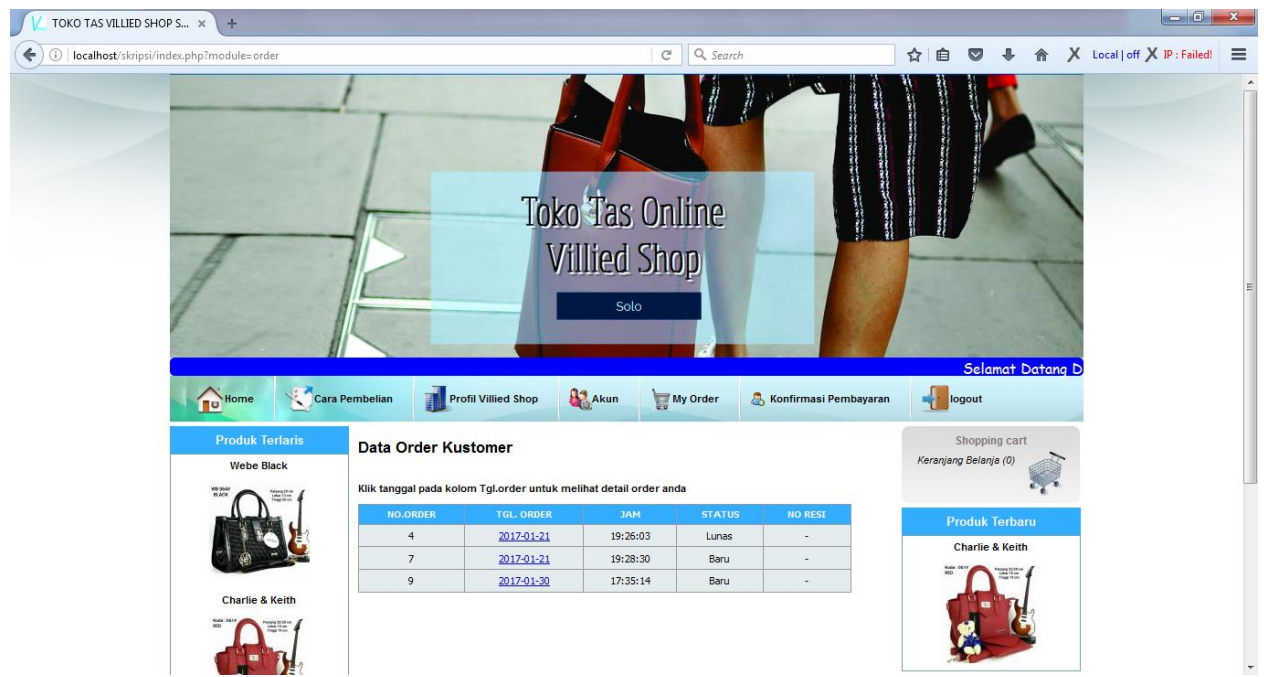